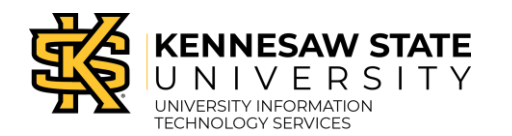

## **This guide will show you how to:**

- Access and Navigate the Class Roster
- How to Export the Class Roster
- How to find a class if you are Admin and Faculty

## **Access and Navigation**

1. In Owl Express under the Faculty Services menu, click Class Roster.

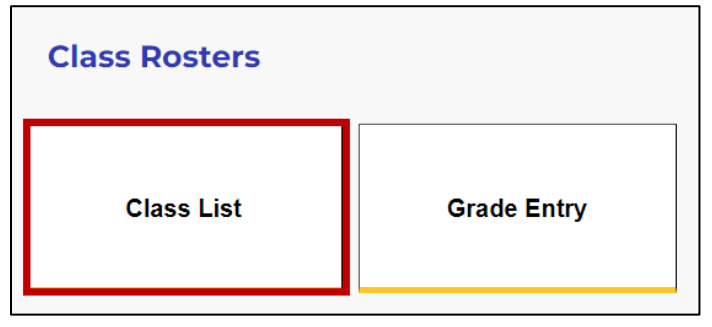

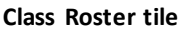

Note: Click the Home button to access Faculty Services > Faculty dashboard.

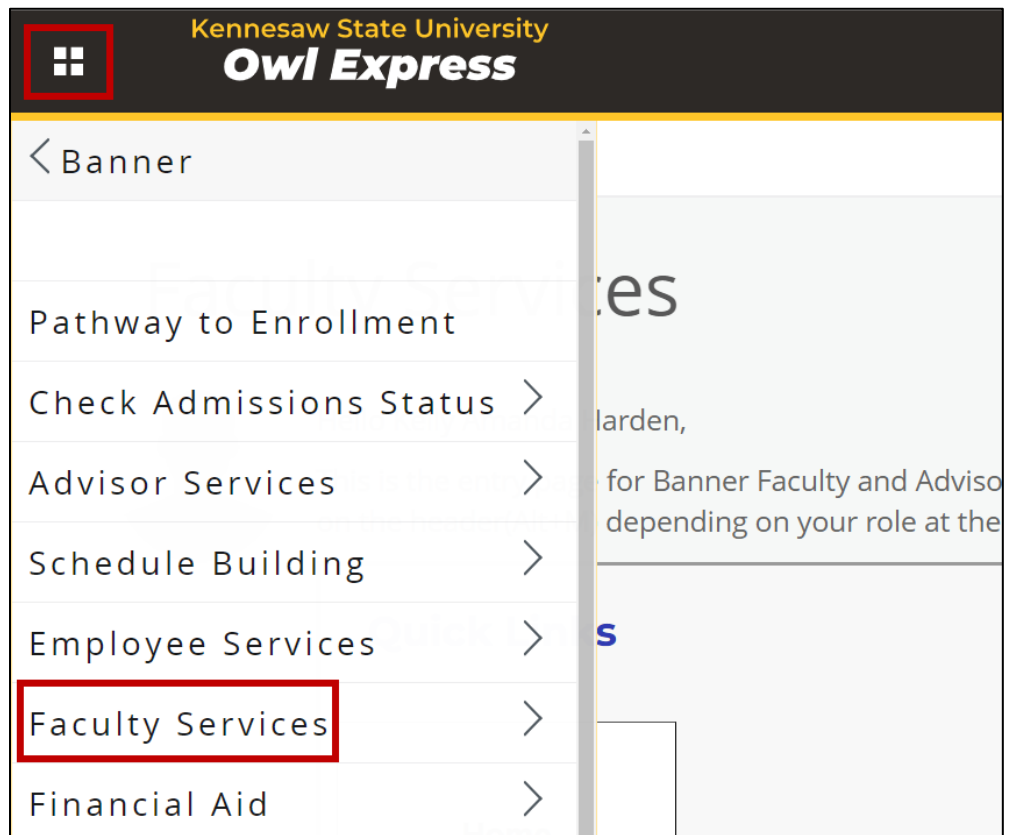

**Home button**

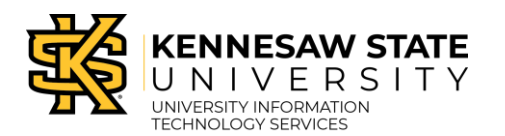

#### 2. Class Roster page overview:

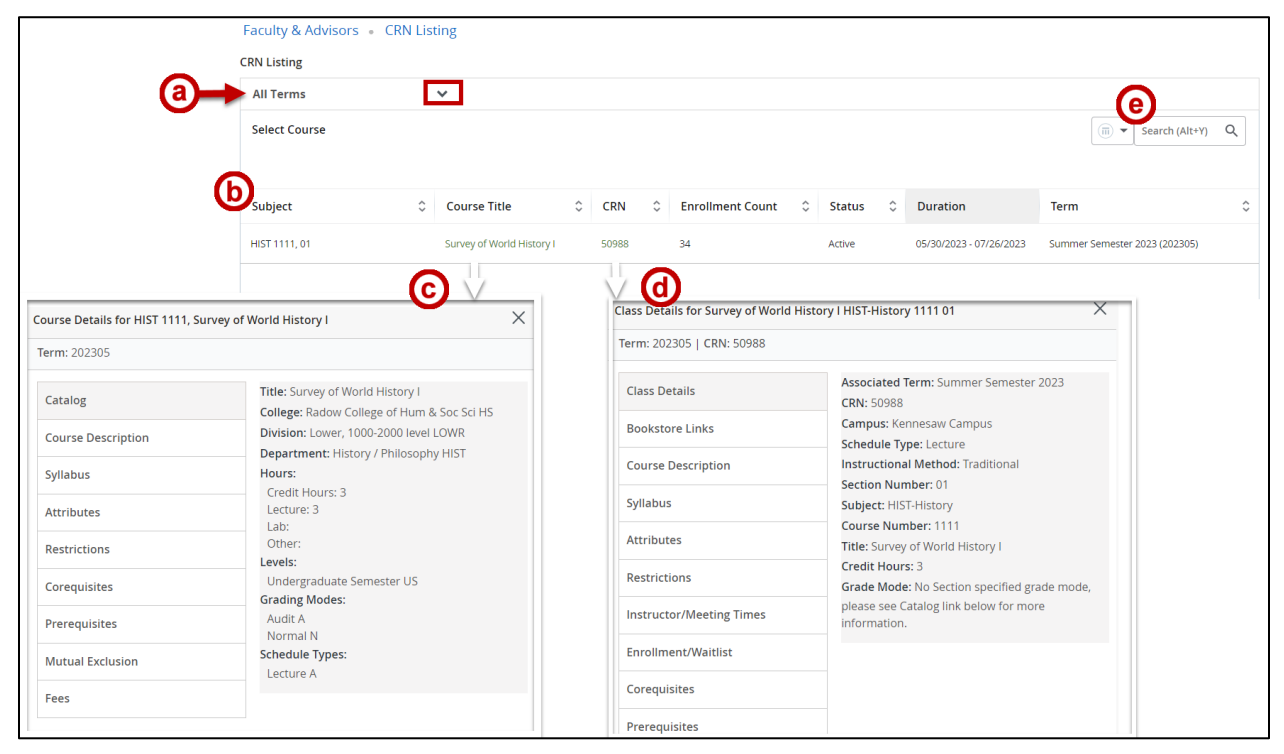

**Class Roster page overview**

- a. Use the dropdown menu to select a term.
- b. Click the Course subject, number, and section to access the students on the Class Roster.
- c. Click the Course Title to view the Course Details.
- d. Click the CRN to view the Class Details.
- e. Use the search bar to search for a course (if you are teaching multiple sections a term).
- 3. After clicking a course, the Class Roster will load.

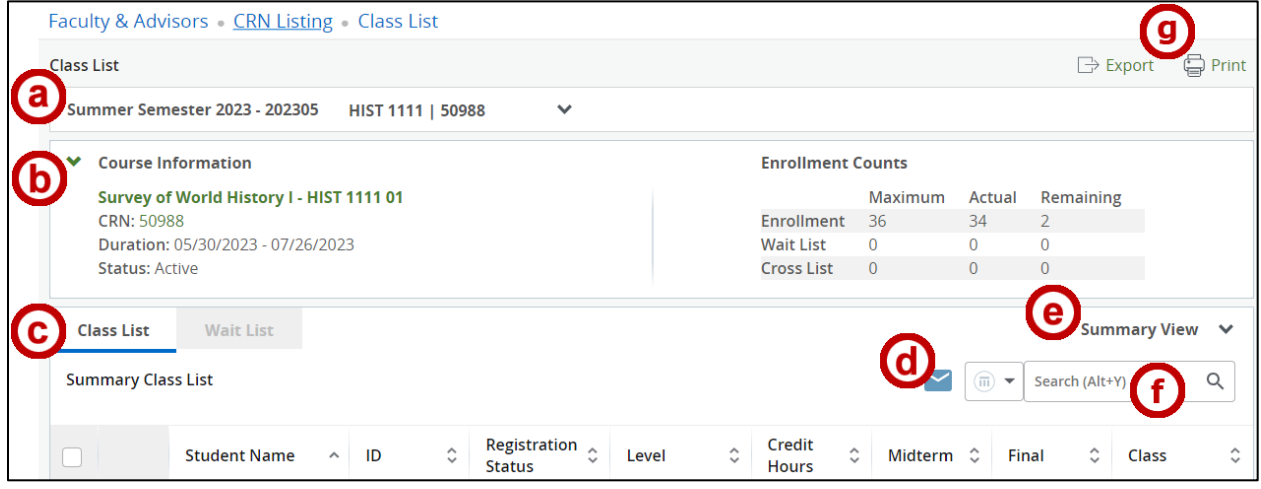

**Class Roster for course**

Faculty Class Roster

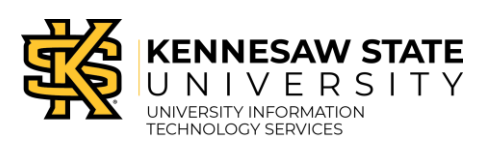

Self-Service Banner 9

- a. Select a different class.
- b. View course information. Click the links to access course and/or class details.
- c. Switch between the Class Roster view and the Wait List view.
- d. Email selected students.
- e. Switch between Summary View or Detailed View. Detailed View displays additional student information.
- f. Search for a student by name or by KSU ID.
- g. Export the Class Roster to Excel or print your Class Roster.

### **How to Export the Class Roster**

- 1. Navigate to your Class Roster.
- 2. Click Export.

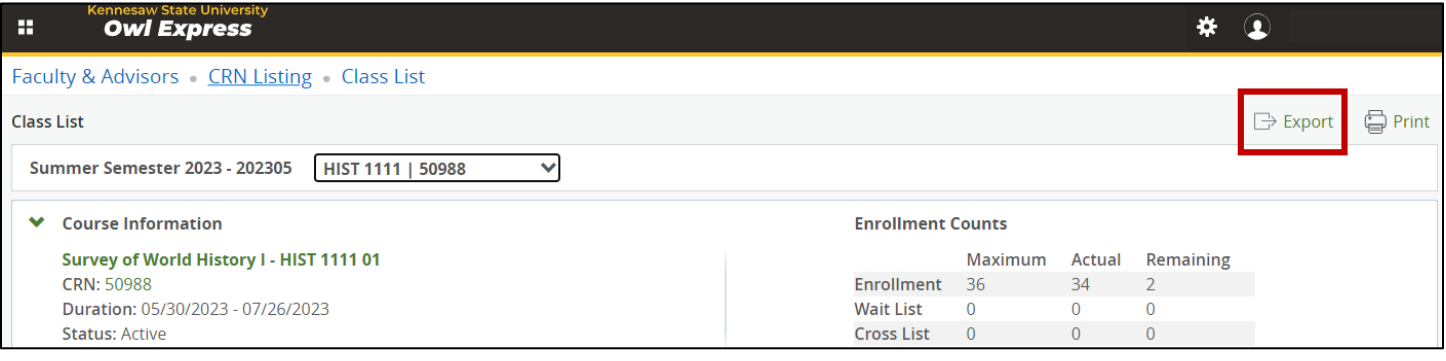

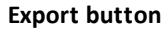

3. The Export Template window will open. Select the file type and click Export. The Excel file will be downloaded to your PC.

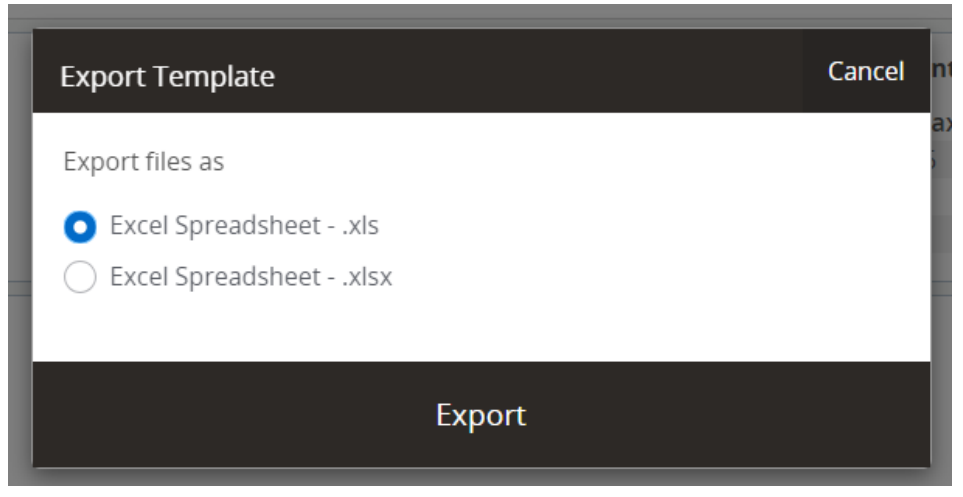

**Export Template**

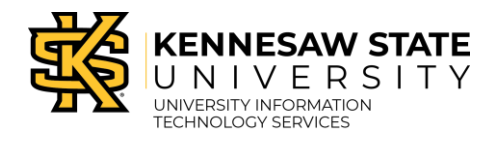

## **How to Find a Class if you are Admin and Faculty**

1. On the Faculty Services Dashboard, click Faculty Detail Schedule.

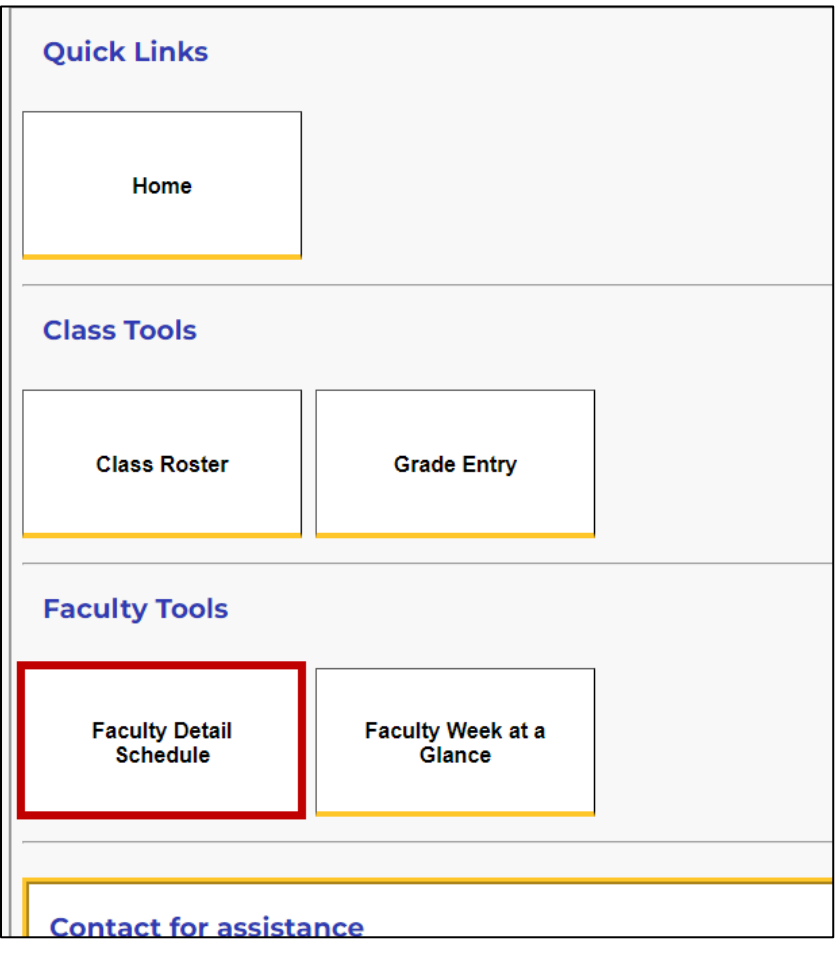

#### **Faculty Detail Schedule button**

2. Select a Term and CRN from the dropdown menus.

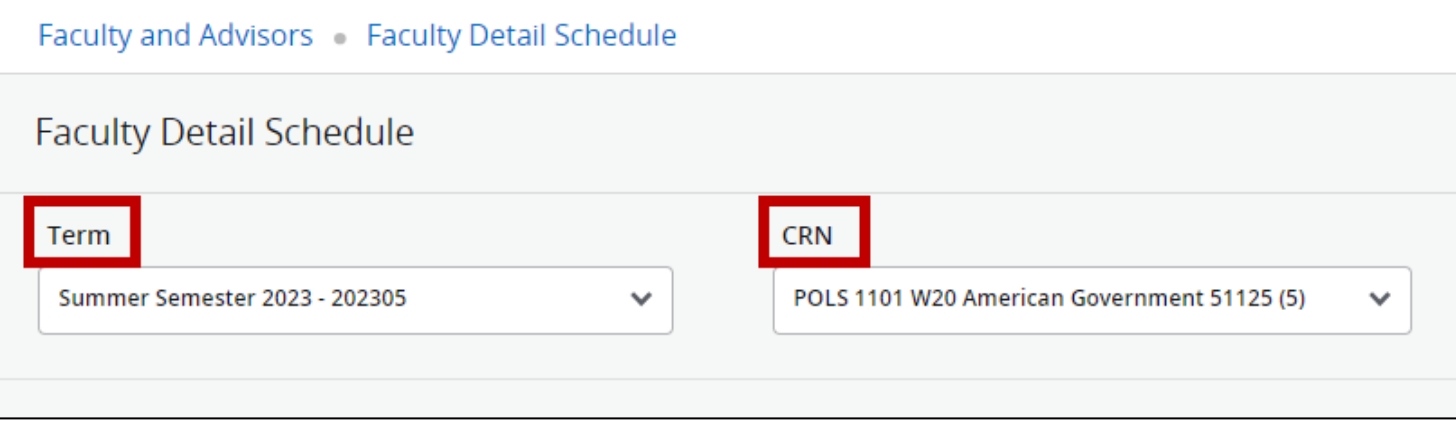

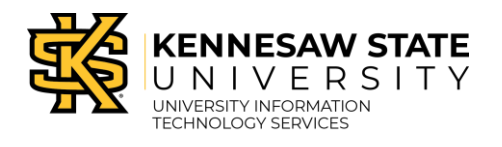

### 3. The Course information will load. Click the Classlist link found in the Roster section.

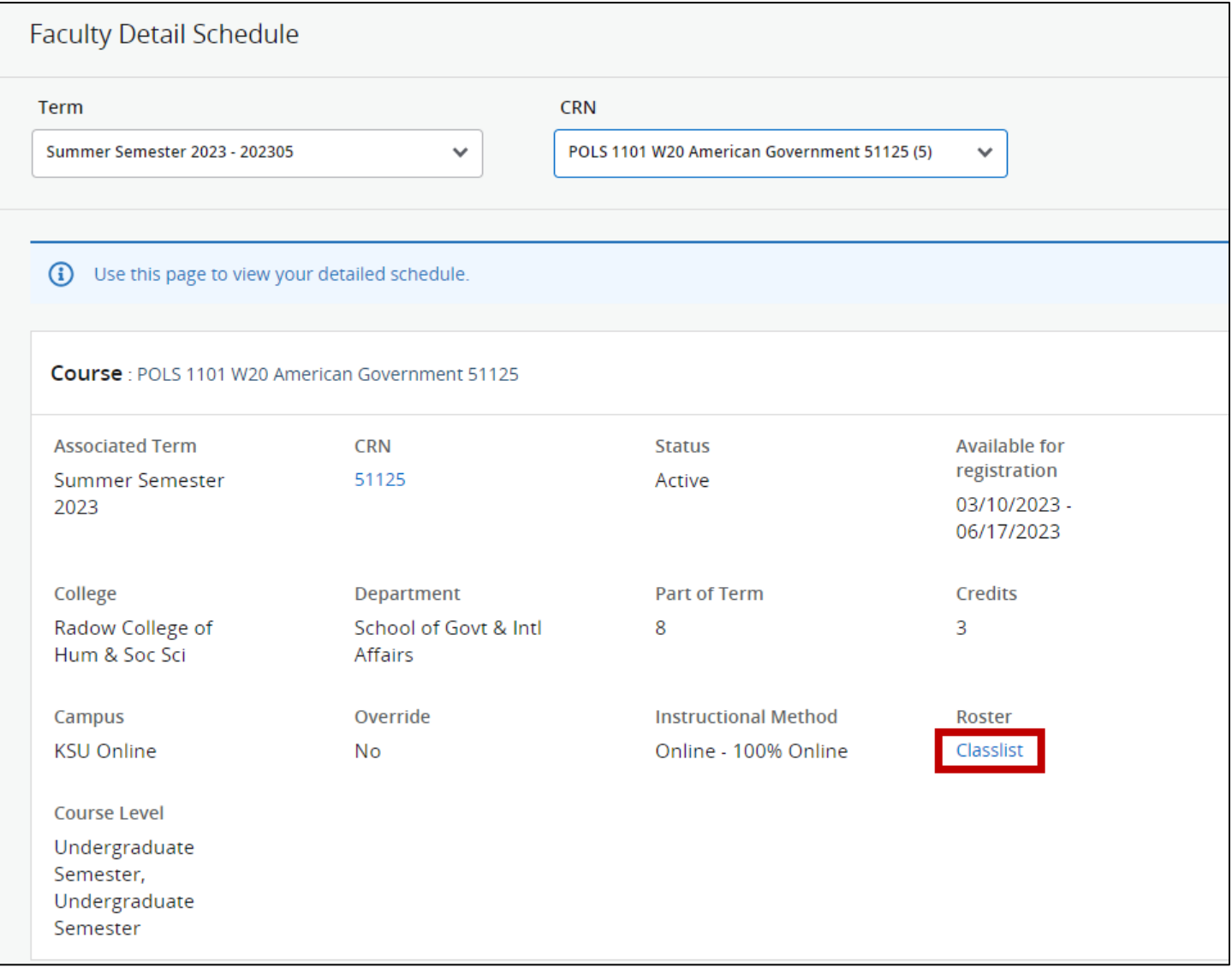

**Classlist link**